## Cereals & Grains 19 Company Badge Share Registration Guide

1. The primary (first) registrant will click on "New Registration."

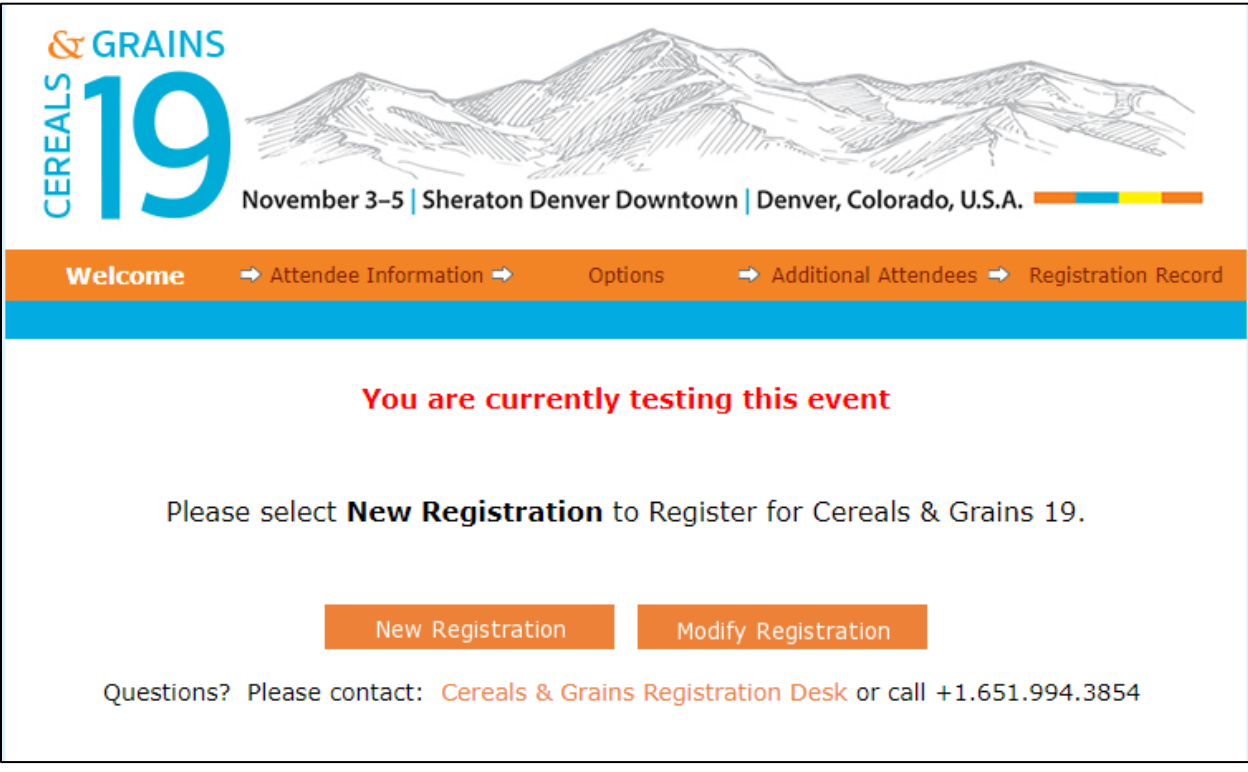

- 2. On the next screen, the primary registrant enters their email address and clicks "Lookup."
- 3. On the following screen, the primary registrant then enters the promo code "SHARE" and clicks Continue.

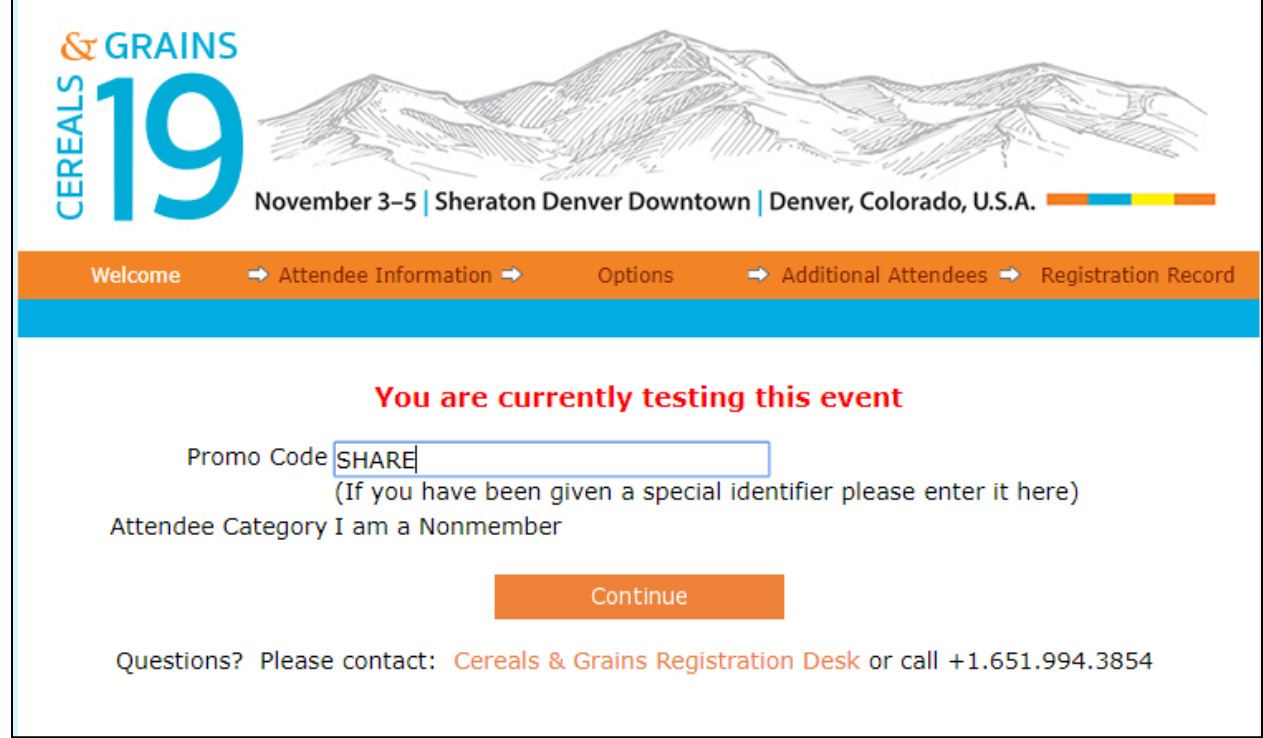

4. On the next screen, the primary registrant chooses the "Company Badge Share" registration option and clicks "Continue."

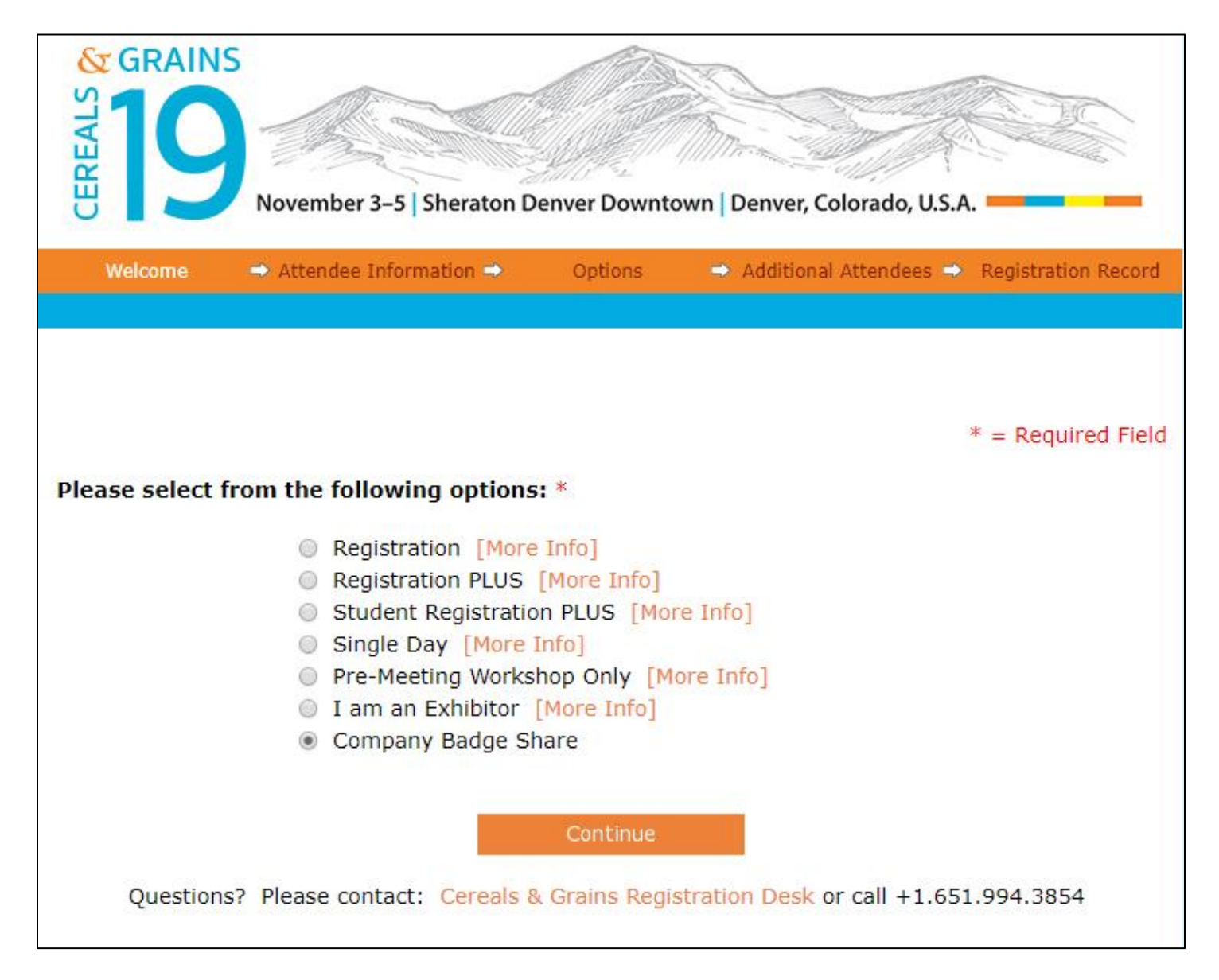

- 5. On the following screens, the primary registrant enters their attendee information, purchases additional event tickets (pre-meeting workshops and/or post-meeting tours, if desired).
- 6. When the primary registrant gets to this screen, click "Yes" and then "Continue."

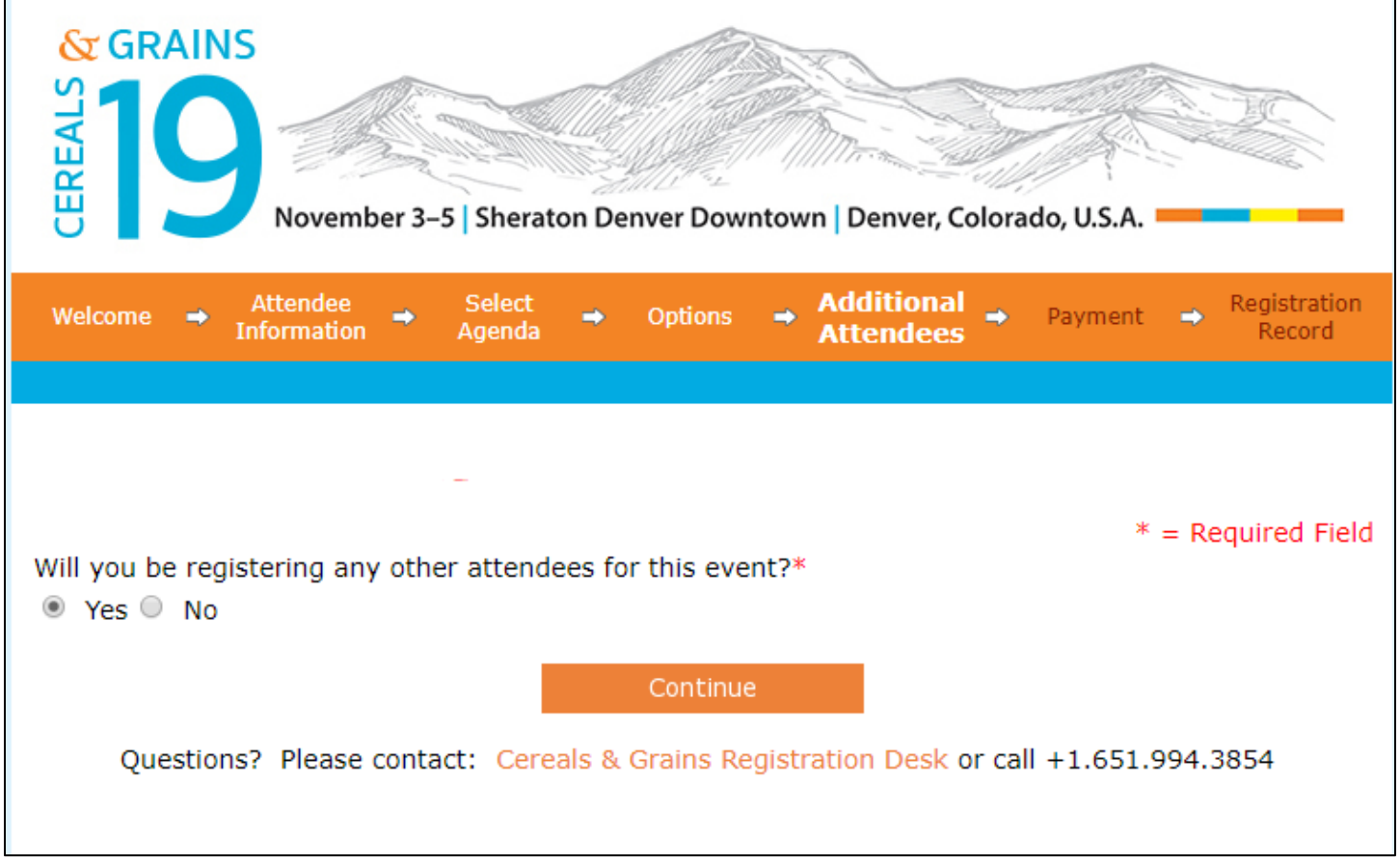

7. Enter the email address of the next (second) Company Badge Share attendee and click "Lookup."

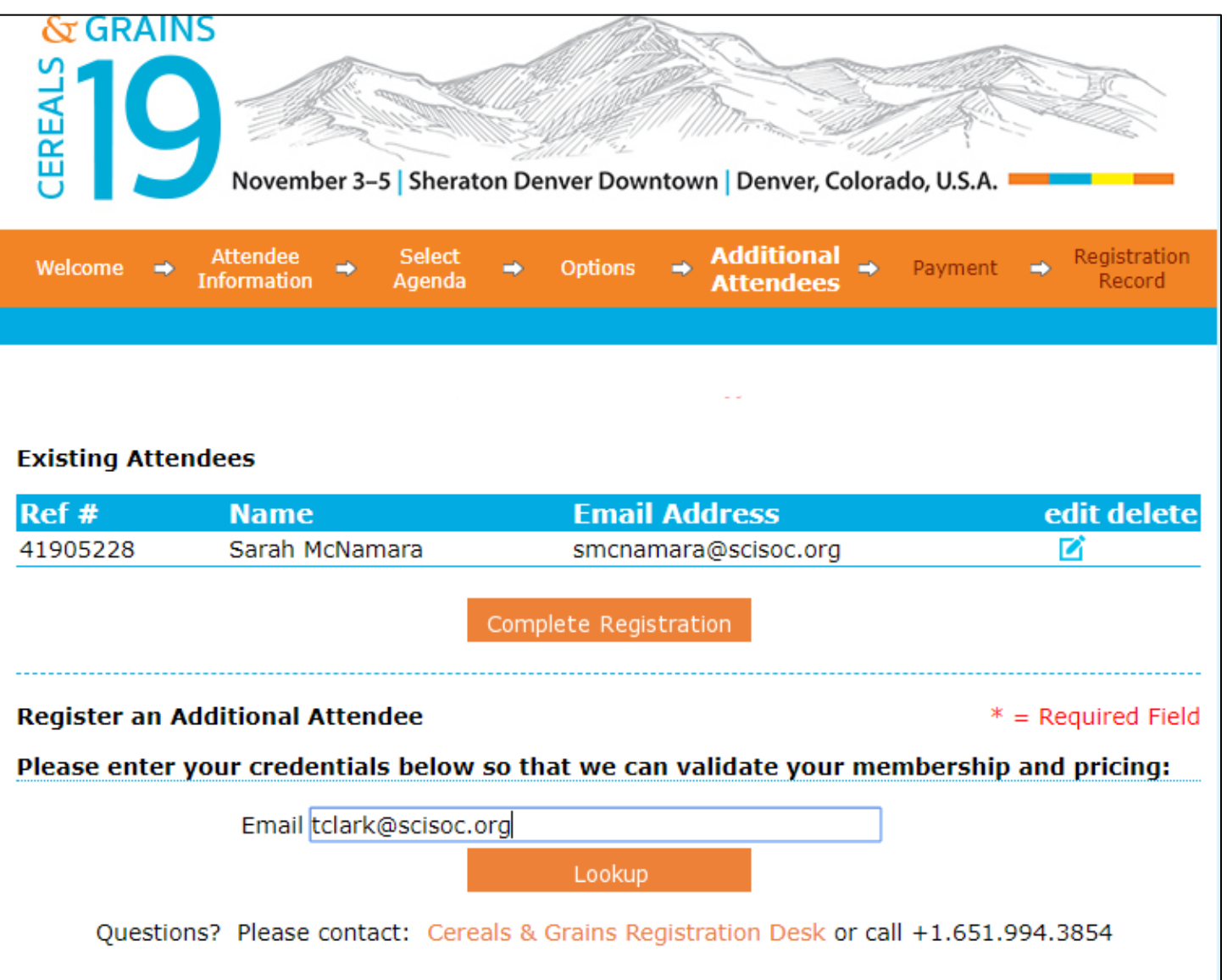

8. Enter the promo code "SHARE" again (you'll have to do this for every person on the Company Badge Share registration) and click "Register Another."

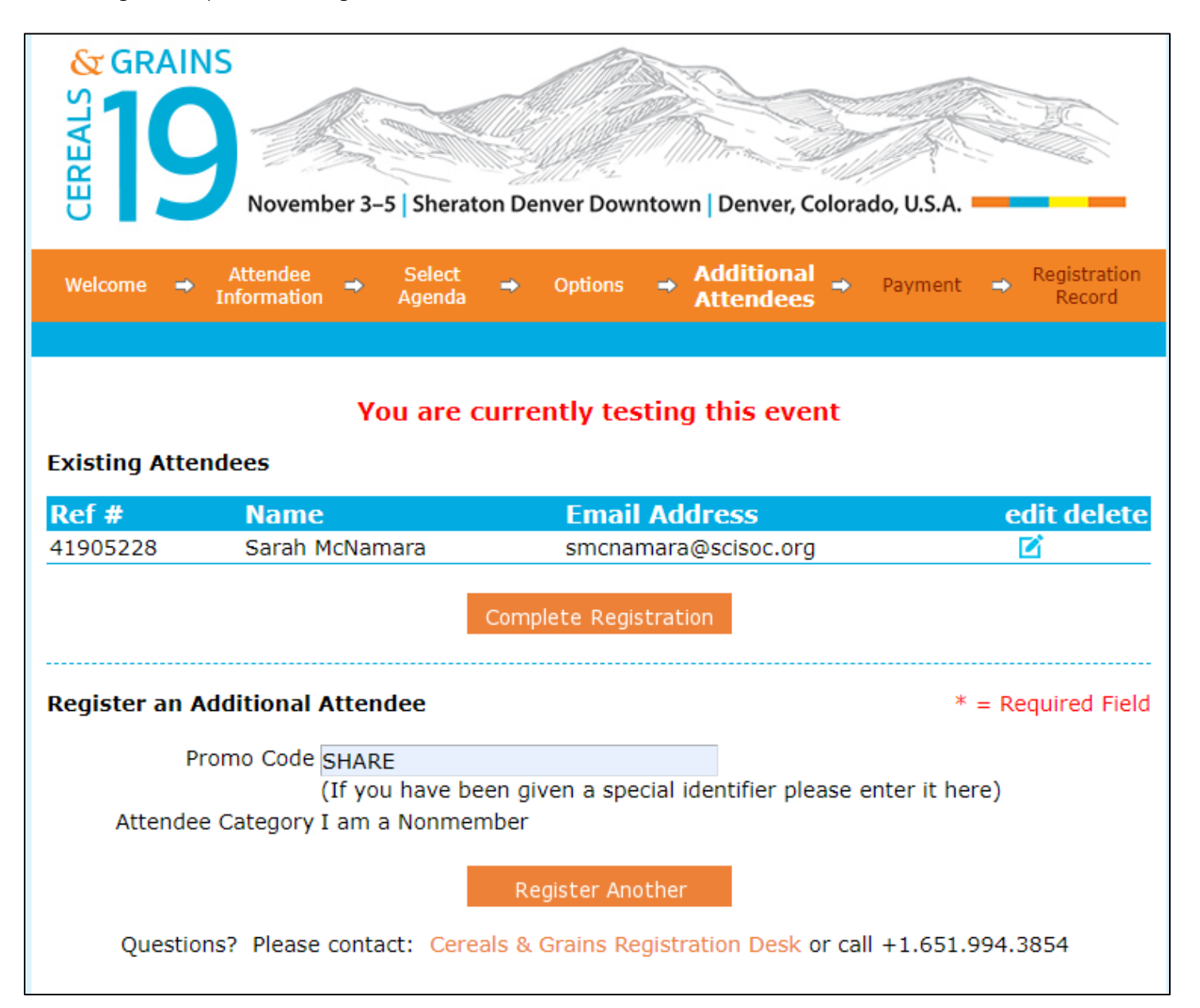

9. On the next screen, choose "Company Badge Share" and click "Continue."

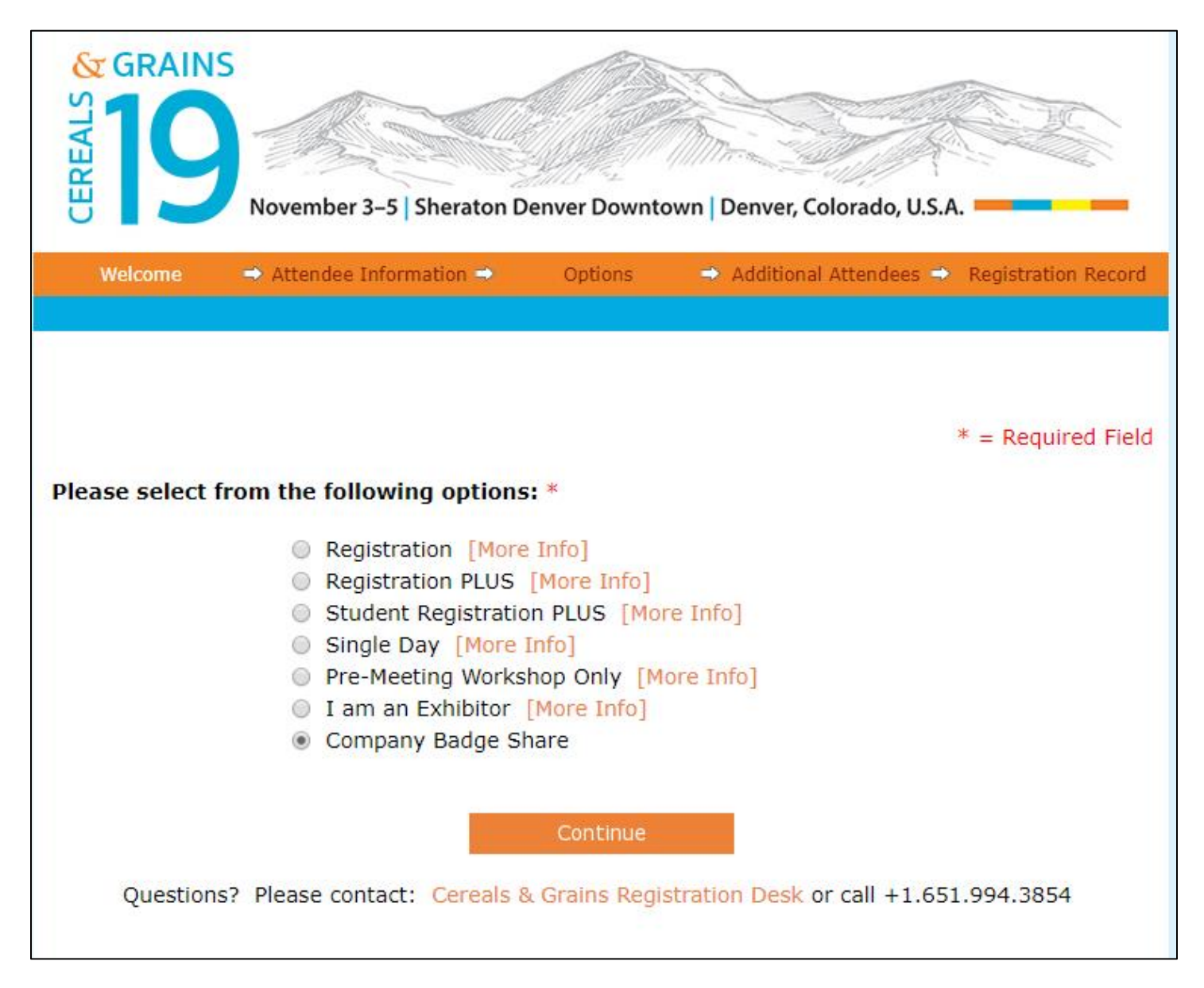

- 10. Fill out the attendee information for the second registrant, purchase additional event tickets (pre-meeting workshops and/or post-meeting tours, if desired).
- 11. If you wish to register a third and/or fourth attendee on the Company Badge Share registration, go back to Step 7 and begin again.

Contact the Cereals & Grains 19 Registration Desk at [aaccmeeting@scisoc.org](mailto:aaccmeeting@scisoc.org) if you have any questions or run into problems.

See you in Denver!